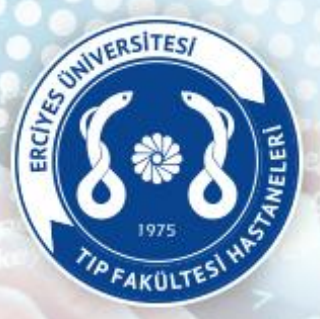

### **T.C. ERCİYES ÜNİVERSİTESİ** SAĞLIK UYGULAMA VE ARAŞTIRMA MERKEZİ

### Öğretim Üye/Görevlileri Eğitim Faaliyetleri Beyanı İşlemleri

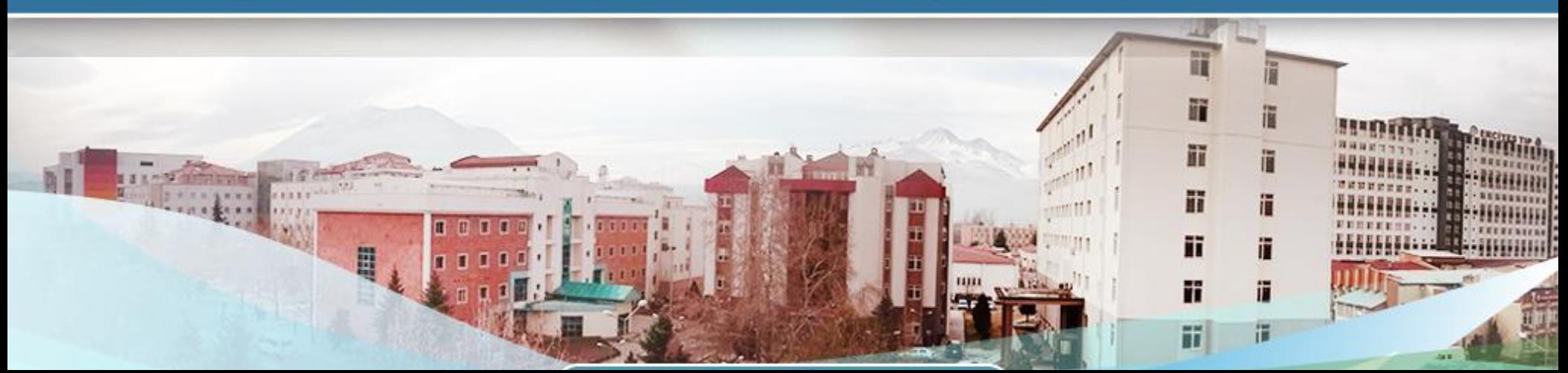

### **Eğitim Faaliyetleri Beyan Girişi**

**Öğretim Üye/Görevlileri Ek Ödeme Beyan İşlemleri için hastaneler.erciyes.edu.tr giriş yapılır ve sayfada bulunan «Online İşlemler» sekmesindeki «Eğitim Faaliyetleri / Ek Ders Beyan İşlemleri» tıklanarak Ek Ödeme beyan giriş sayfası açılmaktadır.**

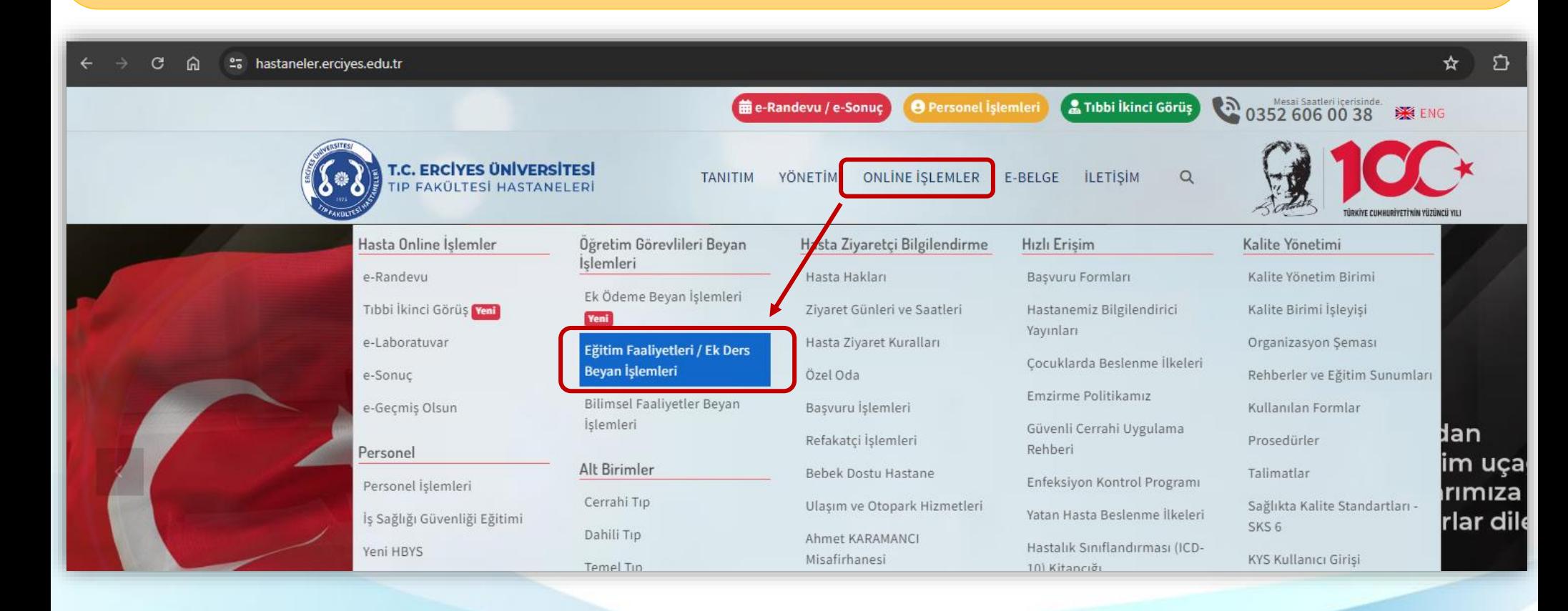

### **Eğitim Faaliyetleri Beyanı Kullanıcı Girişi** z

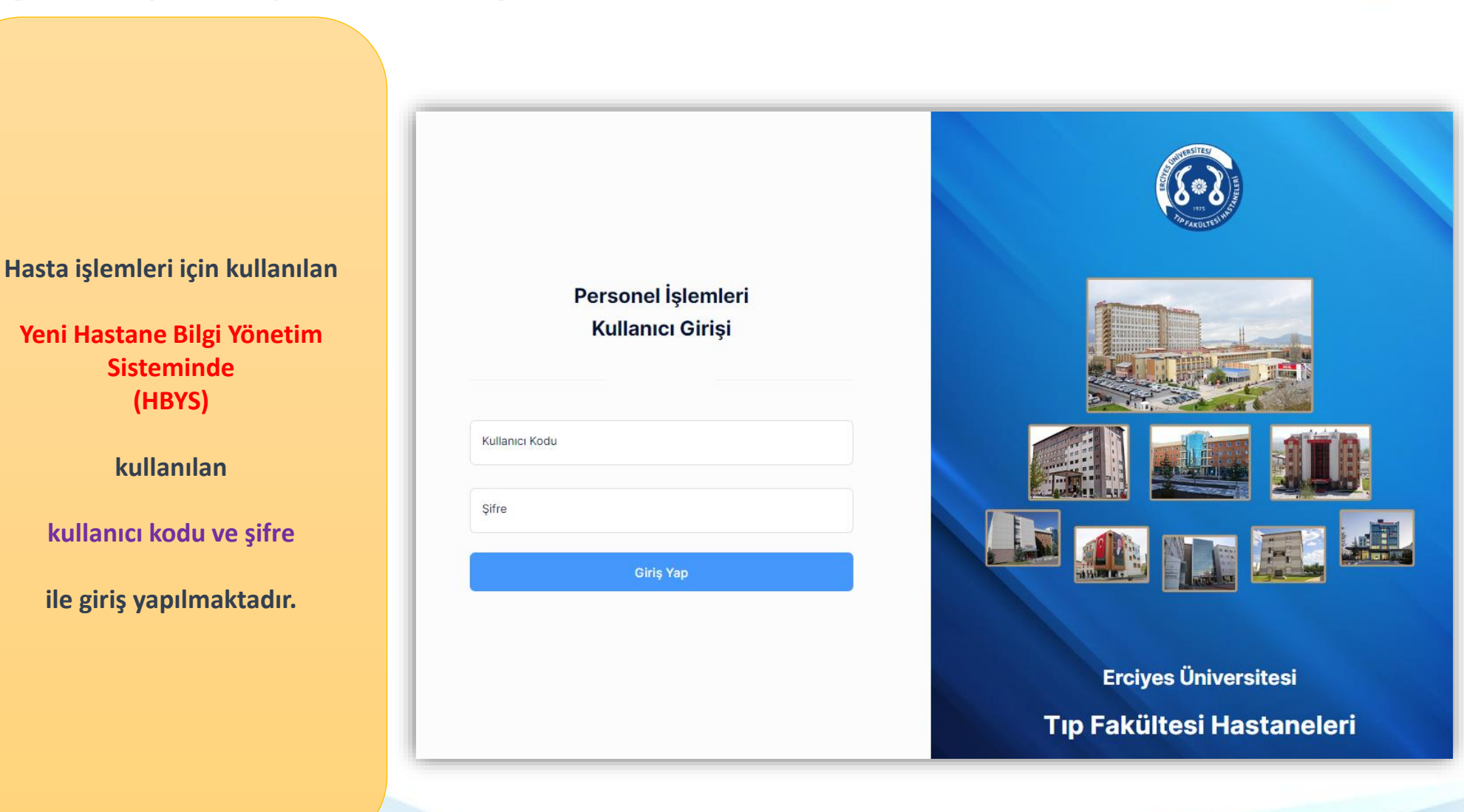

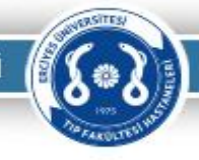

# **e -i m z a l ı E ğ i t i m Fa a l i y e t l e r i B e y a n İ ş l e m l e r i B i l g i l e n d i r m e**

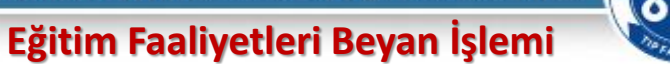

**SRSITES** 

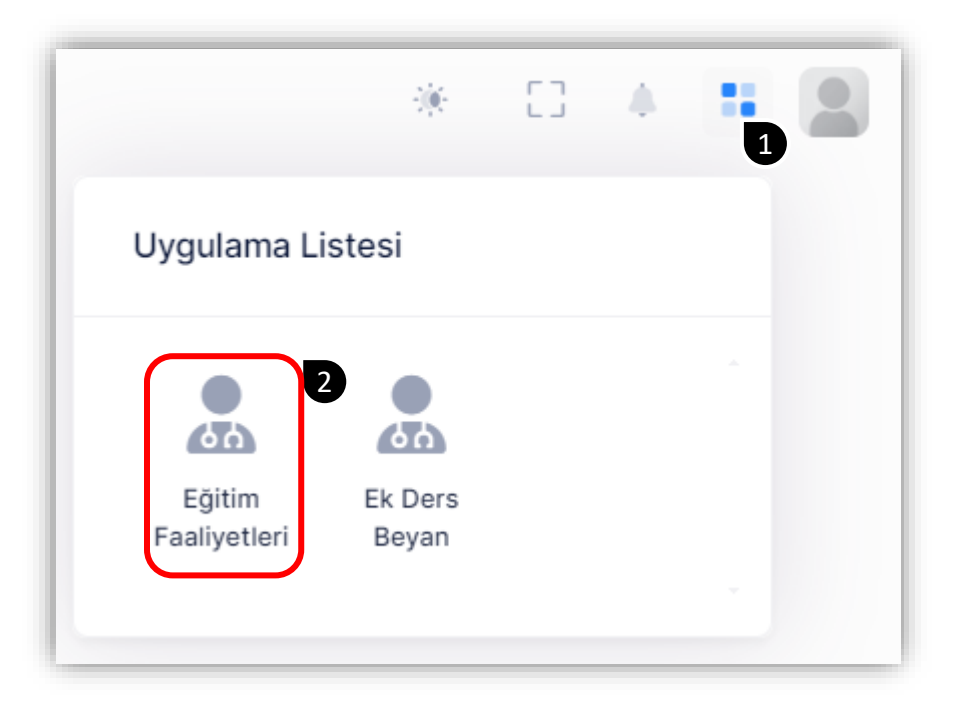

**Eğitim Faaliyetleri işlemleri uygulamasına Resimde belirtilen adımlar izlenerek ulaşılabilinmektedir.**

T.C. ERCÍYES ÜNİVERSİTESİ SAĞLIK UYGULAMA VE ARAŞTIRMA MERKEZİ

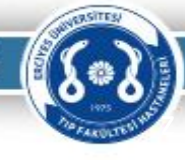

### **Eğitim Faaliyetleri Beyan İşlemi** z

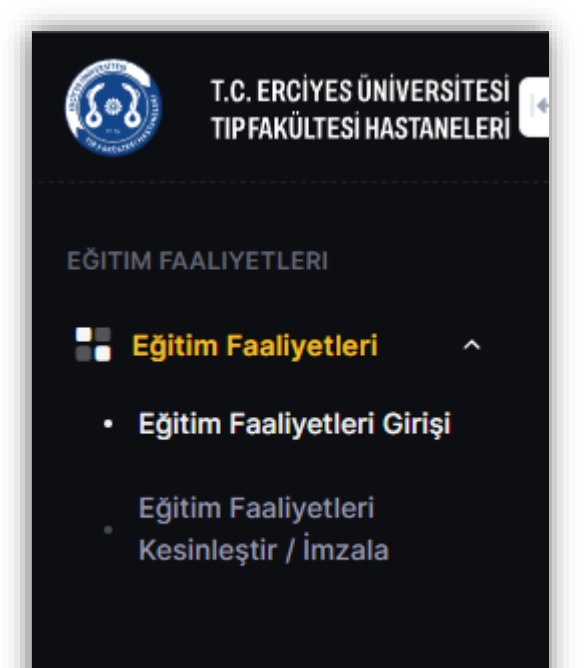

**Eğitim Faaliyetleri Beyan işlemlerinin yapılacağı sayfa açılacaktır. Resimde belirtilen menüde** 

- **Eğitim Faatliyetleri Giriş,**
- **Eğitim Faatliyetleri Kesinleştir/İmzala**

**seçenekleri kullanarak ilgili sayfalara geçiş yapılarak beyan işlemi yapıla bilinecektir.** 

**«Beyan Kesinleştir/İmza» sayfasından beyan kesinleştirilir ve e-imza ile imzalanarak Anabilim Dalı Başkanı ve Bölüm Başkanı onayına sunulur.**

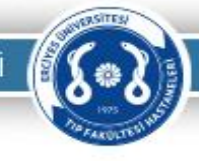

### **E Ğ İ T İ M F A A T L İ Y E T L E R İ D E R S G İ R İ Ş İ Ş L E M L E R İ**

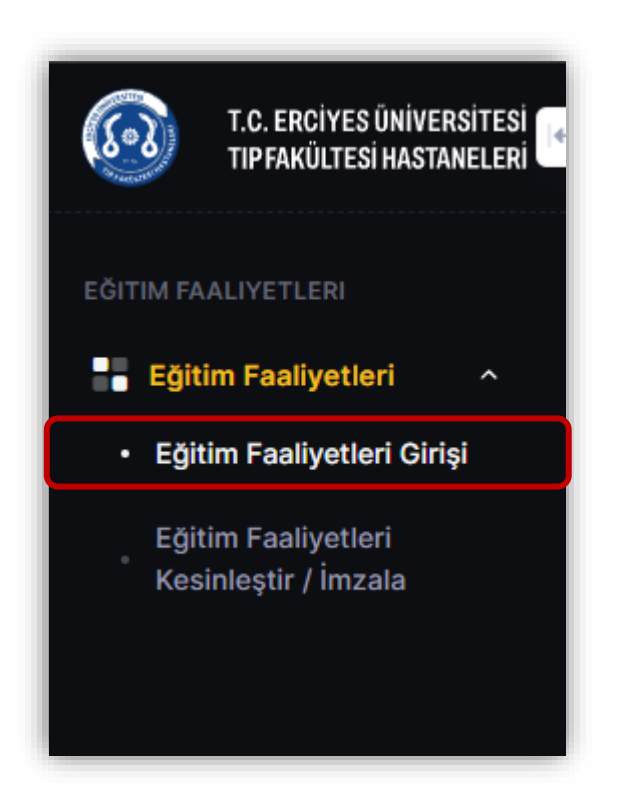

### **Eğitim Faaliyetleri Ders Giriş İşlemleri** z

### Eğitim Faaliyetleri Girişi

Ana Sayfa - Eğitim Faaliyetleri

### 2024 / Haziran Dönemi Aktif Dönem

01.6.2024 / 30.06.2024

DİKKAT! EÖF1 kapsamı dışında olan ve Ek Ders Çizelgesinde bildirilen dersler Eğitim Öğretim Faaliyet tablosunda bildirilmeyecektir.

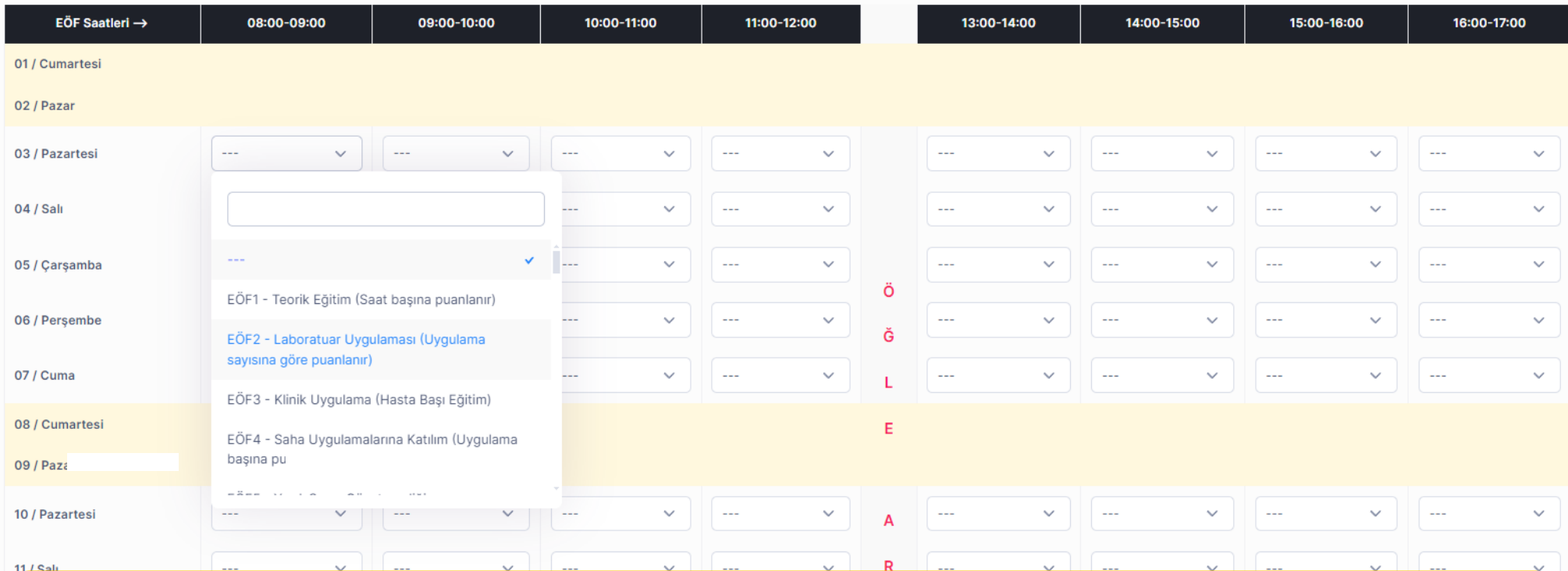

**Öğretim Üye/Görevlisinin Eğitim Faaliyetleri kapsamında vermiş olduğu derslerin girişlerini bu sayfa üzerinden ilgili gün ve ders saatleri bilgisine göre girilebilinmektedir.**

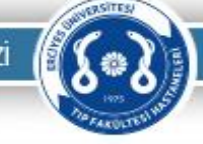

濠

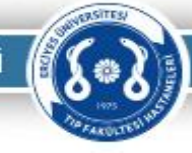

### **Eğitim Faaliyetleri Ders Giriş İşlemleri** z

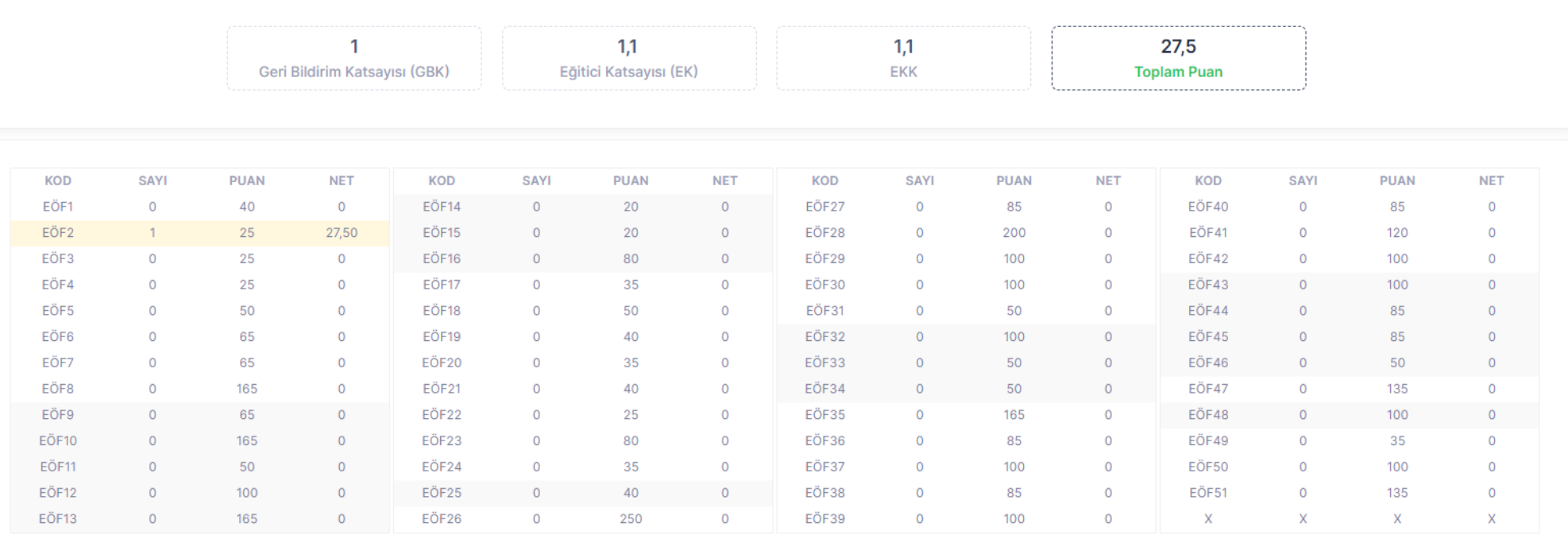

Dönemi Kesinleştir

**Her ders girişi işleminde sayfanın altında yer alan toplam puan ve özet tablo güncellenmektedir. Giriş işlemleri tamamlandıktan sonra «Dönemi Kesinleştir» tıklanarak beyanın e-imza ile imzalanacağı sayfaya yönlendirilecektir.**

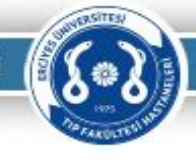

### **B E Y A N K E S İ N L E Ş T İ R M E V E İ M Z A L A M A İ Ş L E M İ**

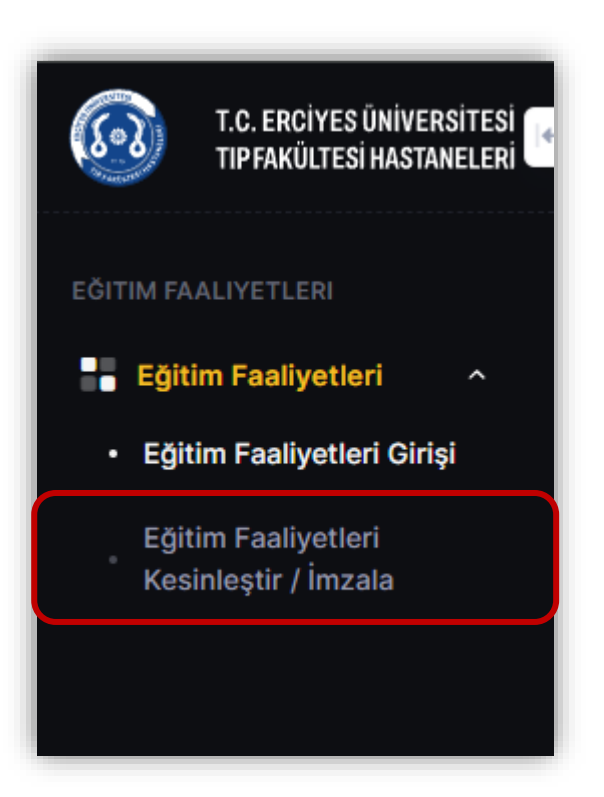

### **Eğitim Faaliyetleri Kesinleştirme ve İmzalama**

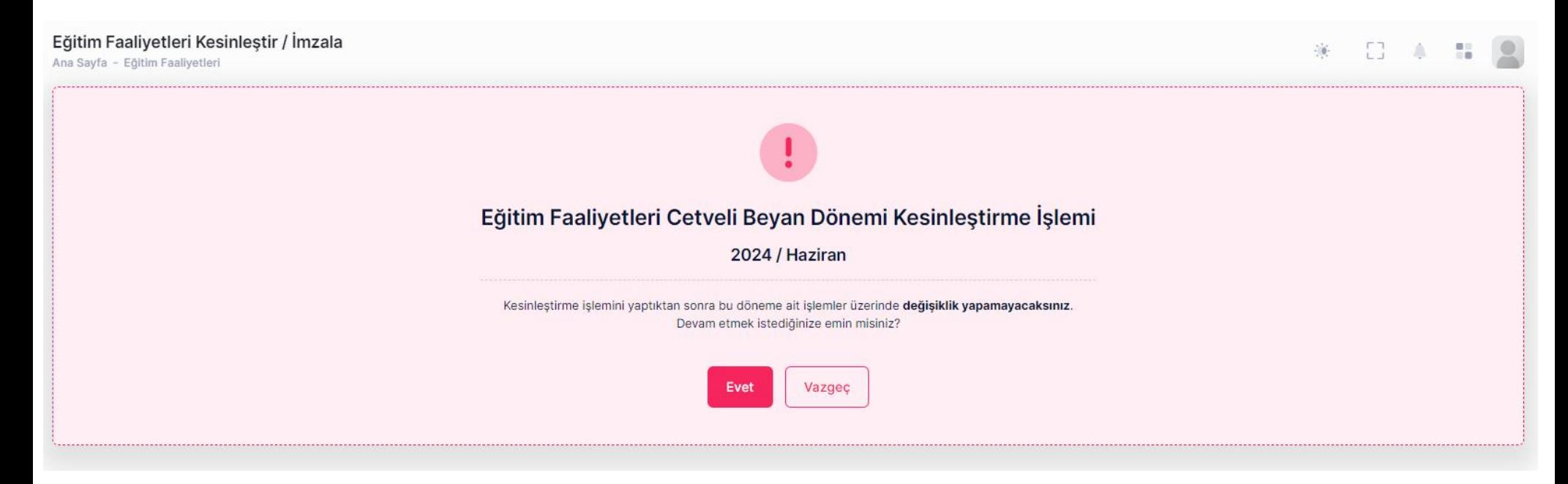

**Eğitim Faaliyetleri ders giriş işlemleri tamamlandıktan sonra** 

**«Eğitim Faaliyetleri Kesinleştir / İmzala»**

**sayfası üzerinden beyan işleminin kesinleştirilmesi ve imzalanması gerekmektedir.**

**«EVET» tıklanarak beyan imzalama aşamasına geçilmektedir.**

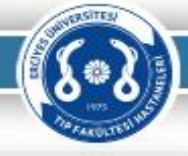

### **Eğitim Faaliyetleri Kesinleştirme ve İmzalama**

Eğitim Faaliyetleri Kesinleştir / İmzala Ana Sayfa - Eğitim Faaliyetleri

**Beyan işlemini imzalama aşamasında girilen derslerin toplam puanı ve bir özet gösterilmektedir.**

Eğitim Faaliyetleri Beyan Özeti

DİKKAT! EÖF1 kapsamı dışında olan ve Ek Ders Çizelgesinde bildirilen dersler Eğitim Öğretim Faaliyet tablosunda bildirilmeyecektir.

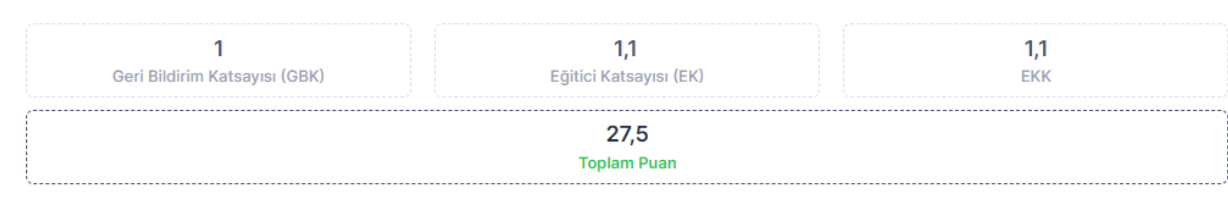

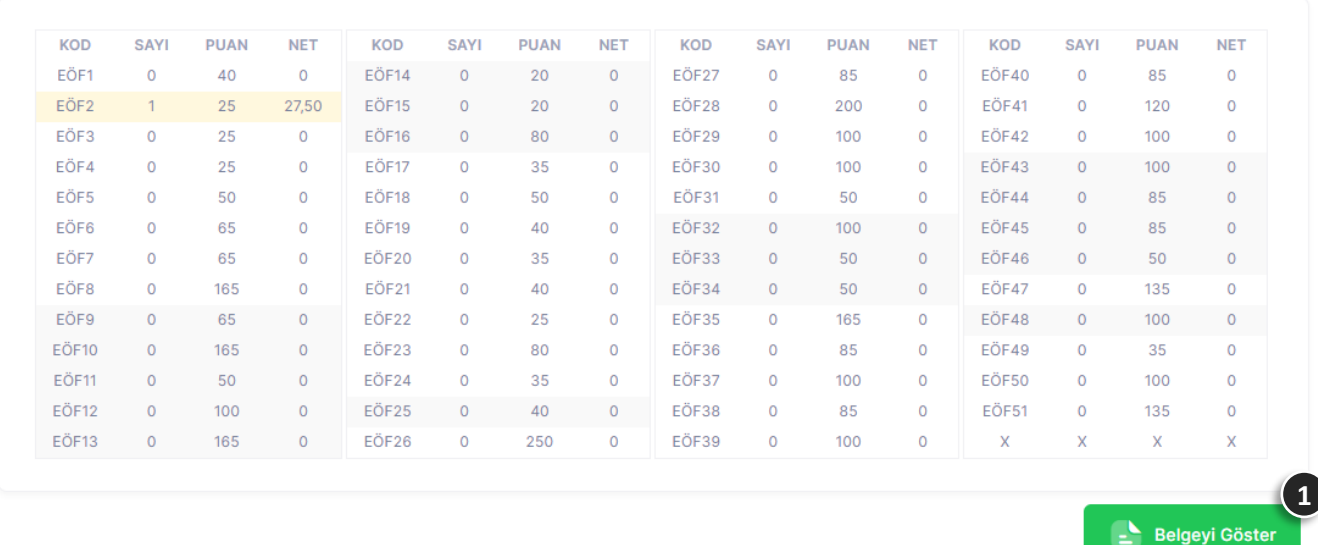

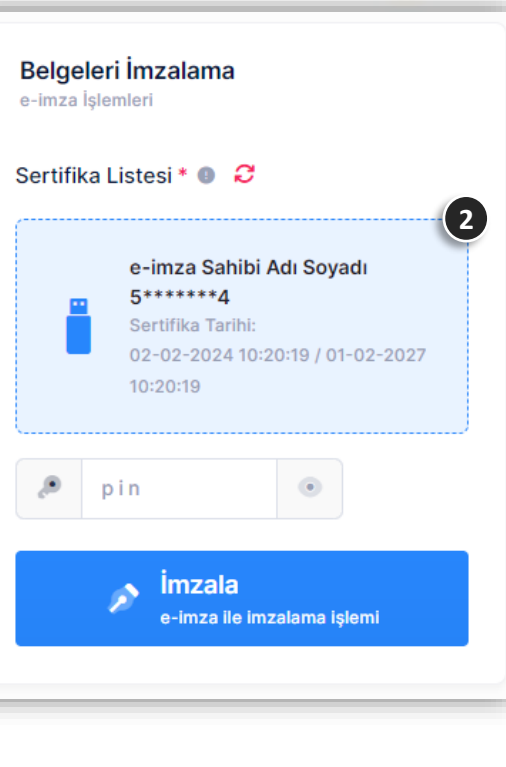

**İsteğe bağlı olarak «Belgeyi Göster» ifadesini tıklayarak işlemlere ait rapor alınabilinmektedir. 1**

**Eğitim Faatliyetleri beyanını imzalamak için 'İmza Sahibi Adı Soyadı' sertifika bilgisi seçilir, e-imzanın PIN'i girilir ve 2 «İmzala» tıklanarak imzalama işlemi başlatılır. İşlem tamamlandıktan sonra Anabilim Dalı Başkanının onayına sunulur.**

# **SRSITES**

### **Eğitim Faaliyetleri Kesinleştirme ve İmzalama**

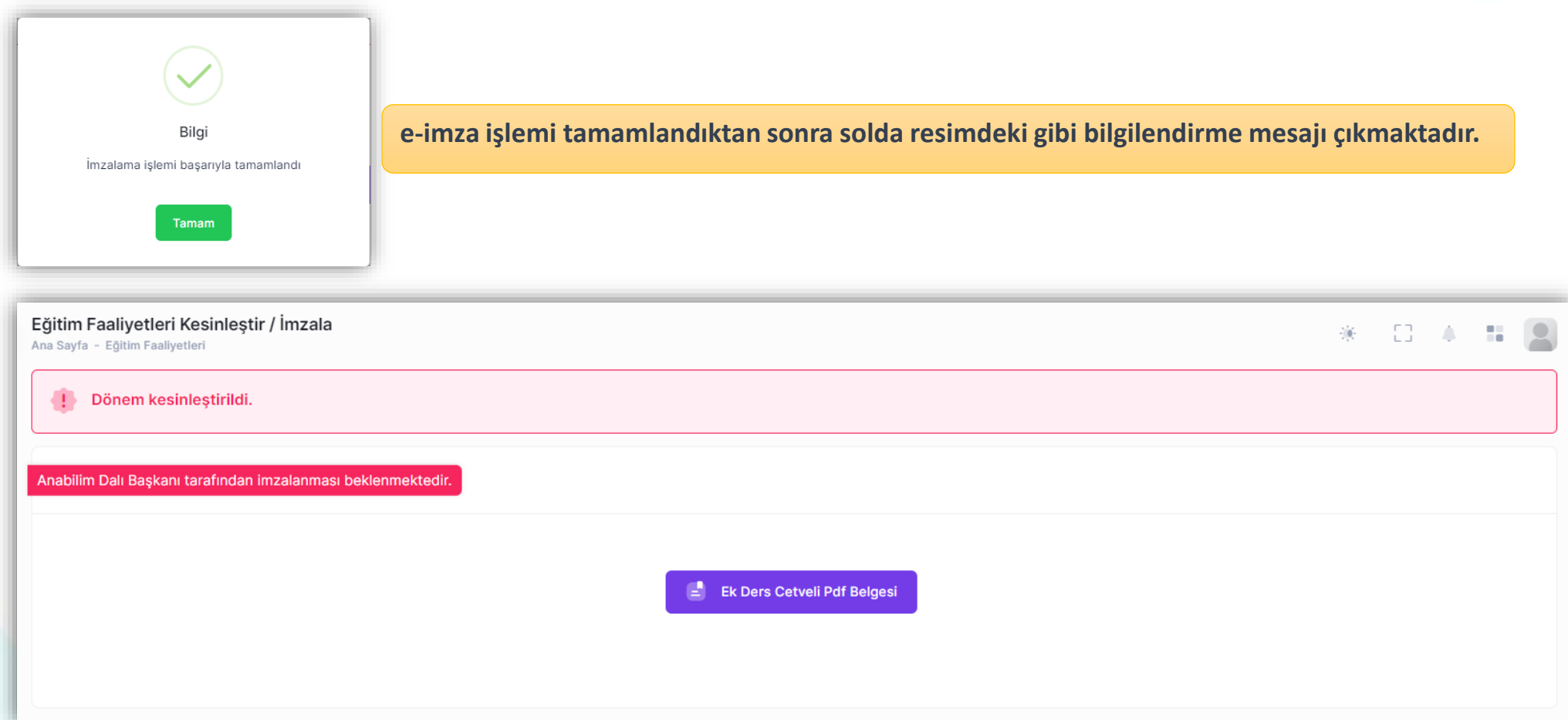

**Beyan işlemi, e-imza ile imzalanıp kesinleştirilmesi durumunda sayfada, resimlerde belirtildiği gibi bilgilendirmeler yapılmaktadır.**

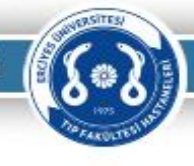

# **E Ğ İ T İ M FA A L İ Y E T L E R İ B E YA N L A R I N I N A N A B İ L İ M D A L I B A Ş K A N I / B Ö L Ü M B A Ş K A N I TA R A F I N D A N E L E K T R O N İ K İ M Z A İ L E O N AY L A N M A S I**

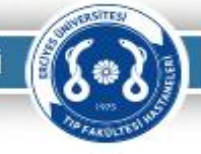

### **Eğitim Faaliyetleri ve Ek Ders Beyanı İşlemi, Anabilim Dalı Başkanı / Bölüm Başkanı Onayı** z

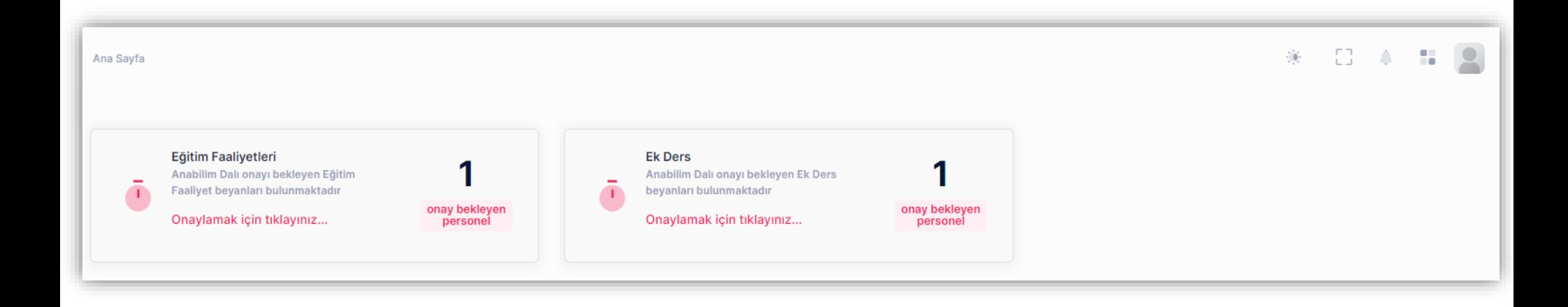

**Web uygulamasına giriş yapıldığında ana sayfa üzerinde onay bekleyen belgeler var ise resimdeki gibi bilgilendirme gelmektedir.**

**Eğitim Faaliyetleri Beyanları ve Ek Ders Beyanları ayrı ayrı listeler olup farklı sayfalar üzerinden imzalama işlemleri gerçekleşmektedir.**

**«Onaylama işlemi için tıklayınız…» ibaresi tıklandığında ilgili sayfalara yönlendirme işlemi yapılmaktadır.**

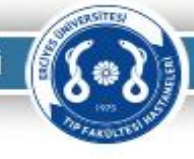

### **B E Y A N L İ S T E L E R İ N İ N O N A Y L A N M A S I**

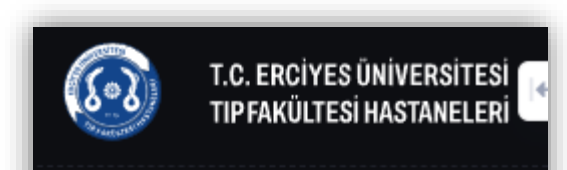

- 
- 

### **Conaylama** İşlemi

Anabilim Dalı Başkanı Onayı

 $\hat{\phantom{a}}$ 

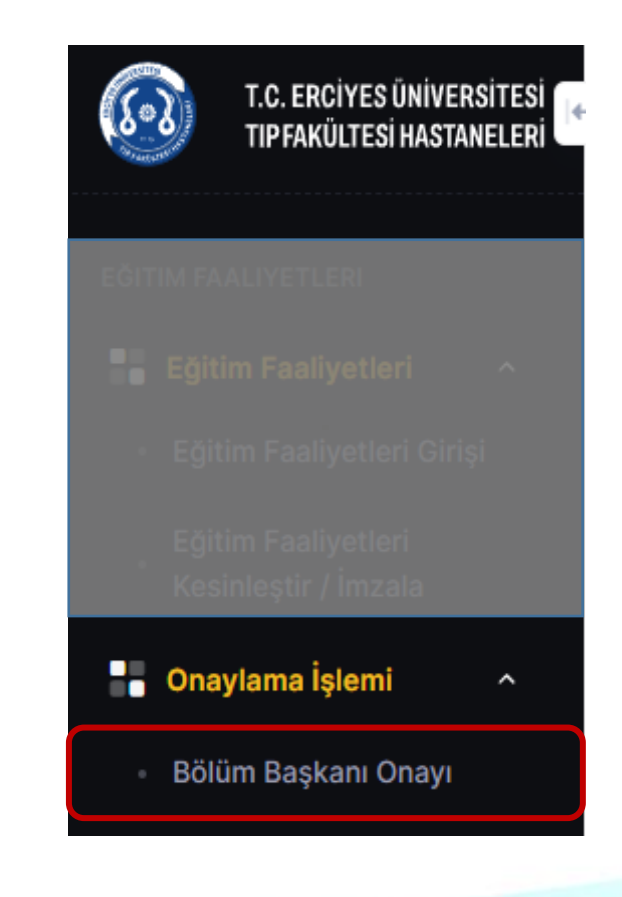

**CRSITES** 

### **Eğitim Faaliyetleri ve Ek Ders Beyanı / Anabilim Dalı Başkanı Onayı** z

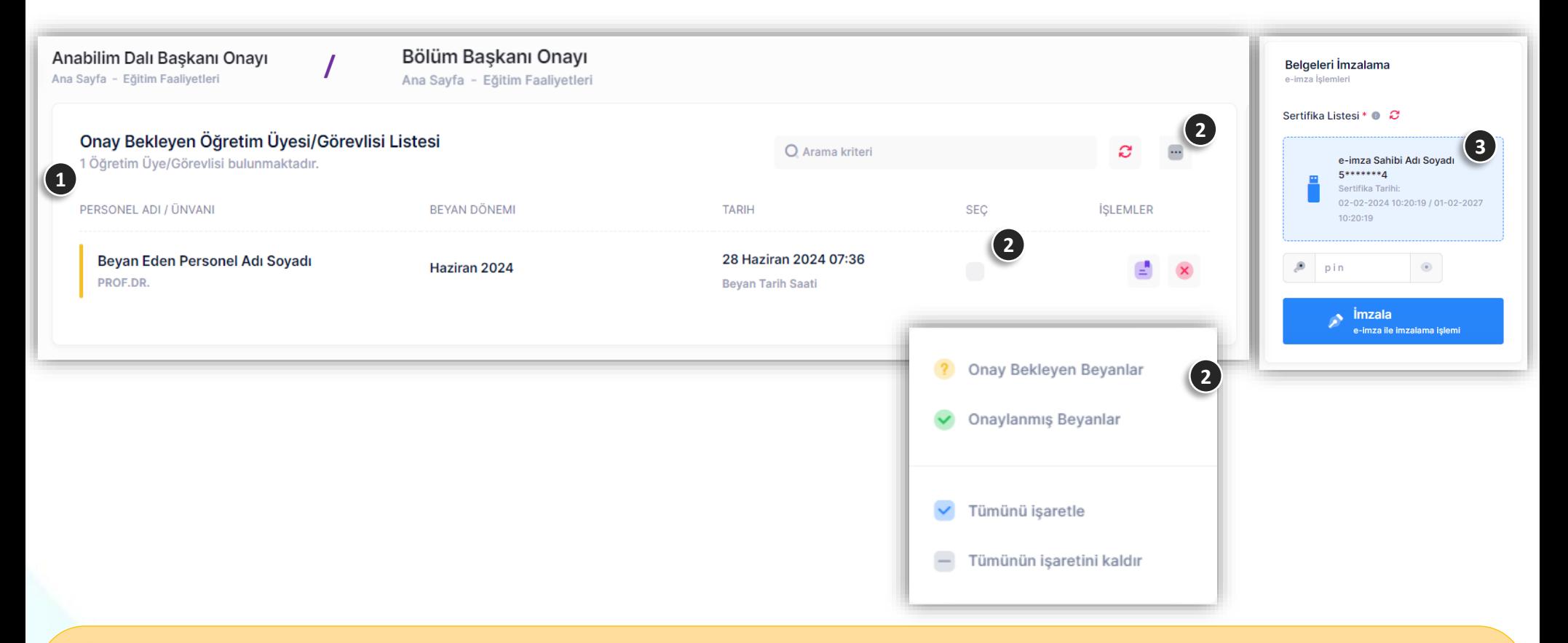

**Anabilim Dalı Başkanı / Bölüm Başkanı onayına sunulan beyanlar listelenmektedir.**  $\left( 1 \right)$ 

**«Seç» kolonundaki kutucuk işaretlenerek veya …… açılır menüden «Tümünü işaretle» yapılarak onaylanacak beyanlar işaretlenir. 2**

**Seçilen beyan(lar)ın onaylama işlemini için 'İmza Sahibi Adı Soyadı' seçilir, e-imzanın PIN'i girilir ve «İmzala» tıklanarak imzalama işlemi başlatılır. 3**

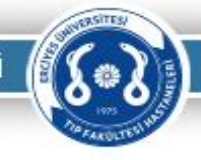

## **WEB UYGULAMASI YARDIMCI ARAÇ K U R U L U M U**

### **Web Uygulaması Yardımcı Araç Kurulumu**

**Ek Ödeme Beyanı, Eğitim/Öğretim Faaliyet Cetveli gibi belgelerin elektronik imza (e-imza) ile imzalanabilmesi için yardımcı bir araç kullanılmaktadır. Bu aracın bilgisayarınıza kurulması gerekmektedir.**

**İlgili uygulama daha önce bilgisayarınıza yüklenmiş ise (1) numaralı resimdeki gibi bir simge olması gerekmektedir.**

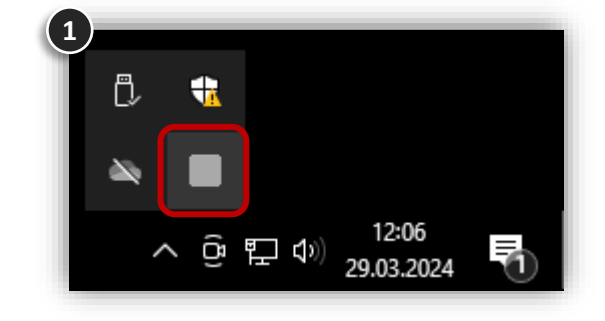

**Uygulama kurulmamış ise imzalama işlemi yaparken 2 numaralı resimdeki 2 gibi uyarı gelecektir.**

**«imza uygulaması kurulumu için tıklayınız» metnini tıklayarak bilgisayarınıza uygulamayı indirip kurabileceğiniz 3 numaralı resimdeki**  3**sayfaya yönlendirecektir.**

**Sayfada bulunan «Launch» ifadesi tıklanarak kurulum işlemi başlatılabilir.**

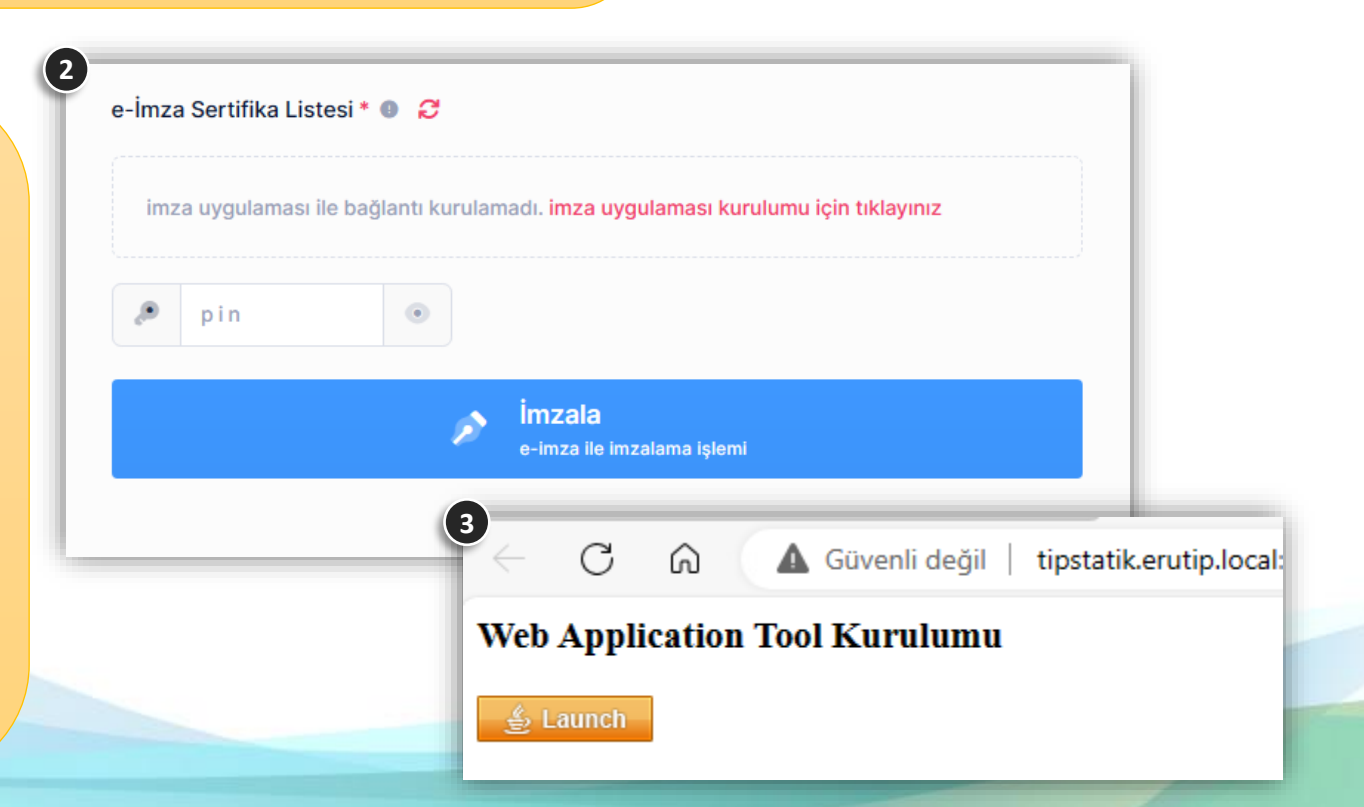

**4**

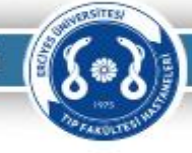

### **Web Uygulaması Yardımcı Araç Kurulumu**

**Uygulama kurulumu bazı internet tarayıcılarında 4 dosyayı kaydettikten sonra uyarılar gelmektedir.**

**Bu uyarılarda «Sakla» seçeneği seçilir ve uygulama ismi çift tıklanarak kurulum işlemi başlatılır.**

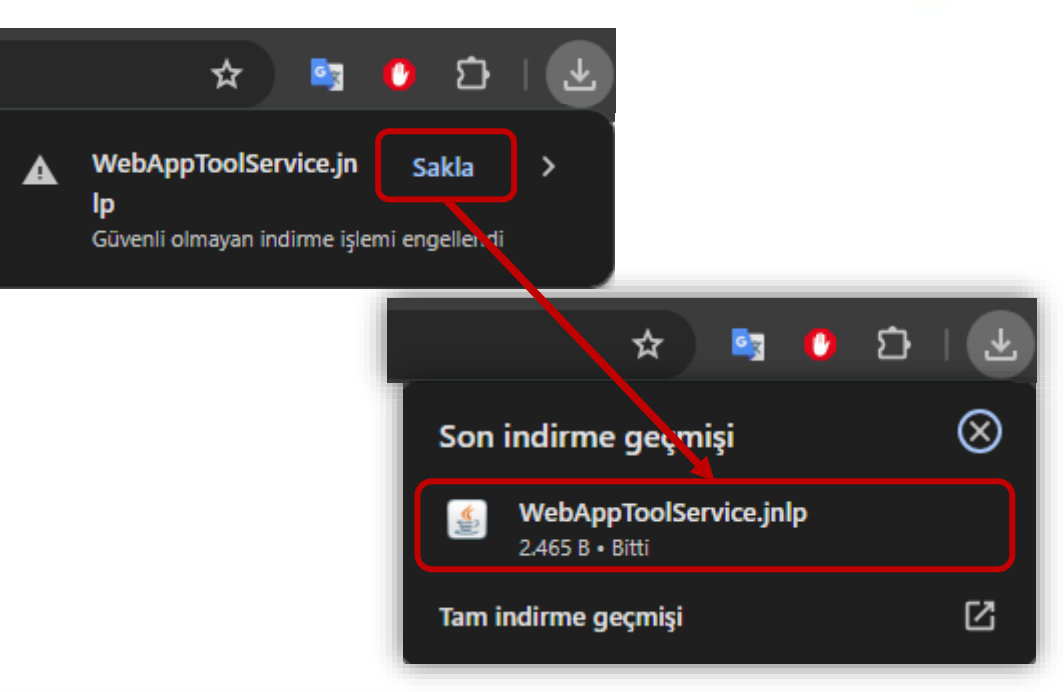

**Kurulum işlemi yandaki resimdeki gibi devam 5 etmektedir. Bu ekran otomatik olarak kapanacaktır.**

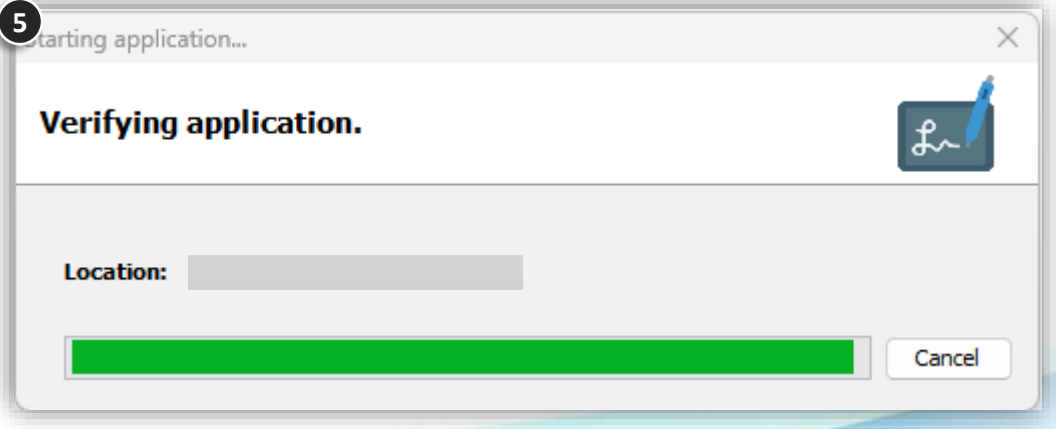

Do you want to run this application?

Name:

**Publisher: Location:** 

### **Web Uygulaması Yardımcı Araç Kurulumu**

**Kurulum işlemi tamamlandıktan sonra uygulama 6çalışma aşamasında resimlerdeki gibi uyarı ekranları gelecektir. Bu uyarı ekranlarındaki onay kutucukları işaretleyip «Run» seçeneği tıklanarak işleme devam edilir.**

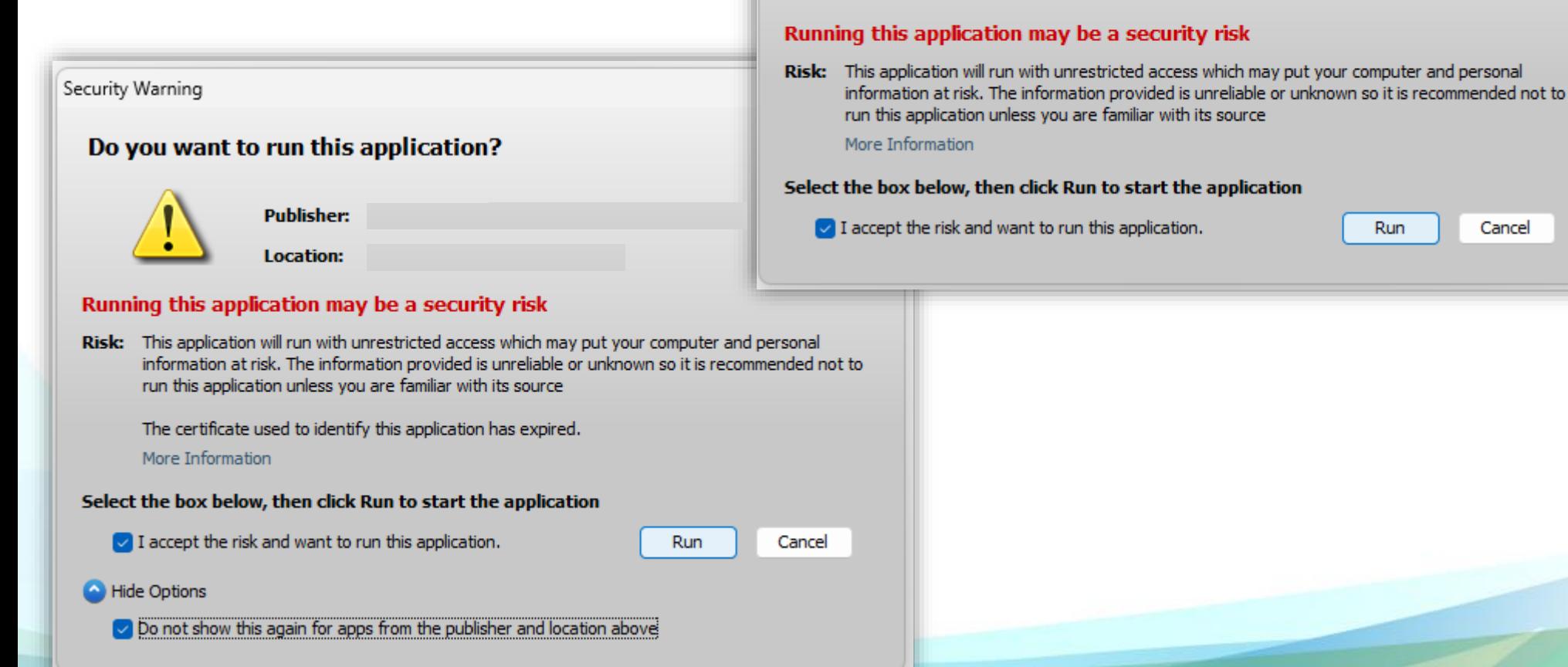

Security Warning

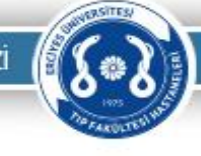

Cancel

×

### **Web Uygulaması Yardımcı Araç Kurulumu**

**Kurulum işlemi tamamlandıktan sonra yardımcı araç çalışıyor ise yandaki resimdeki gibi bilgisayar saatinin olduğu yerdeki «gizli simgeleri göster» sekmesinde uygulamanın simgesi görünecektir. 7**

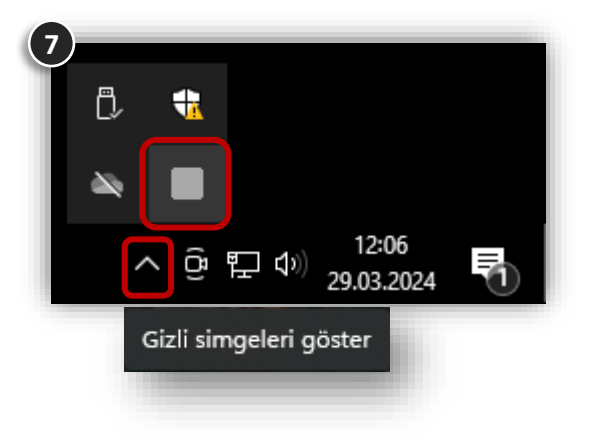

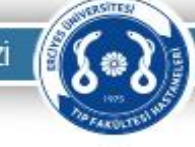

### **Web Uygulaması Yardımcı Araç Kurulumu**

**8**

**Uygulama çalıştıktan sonra imzalama 8 işlemi yaparken herhangi bir cihaz takılı değil ise resimdeki gibi uyarı gelecektir.**

**Uygulama çalıştıktan sonra imzalama 9 işlemi yaparken takılı bir cihaz varsa resimdeki gibi görünecektir.**

**İmza sahibi adı soyadı bilgisinin olduğu yer seçilir ve belgelerin e-imza ile imzalanması işlemi gerçekleştirilebilir.**

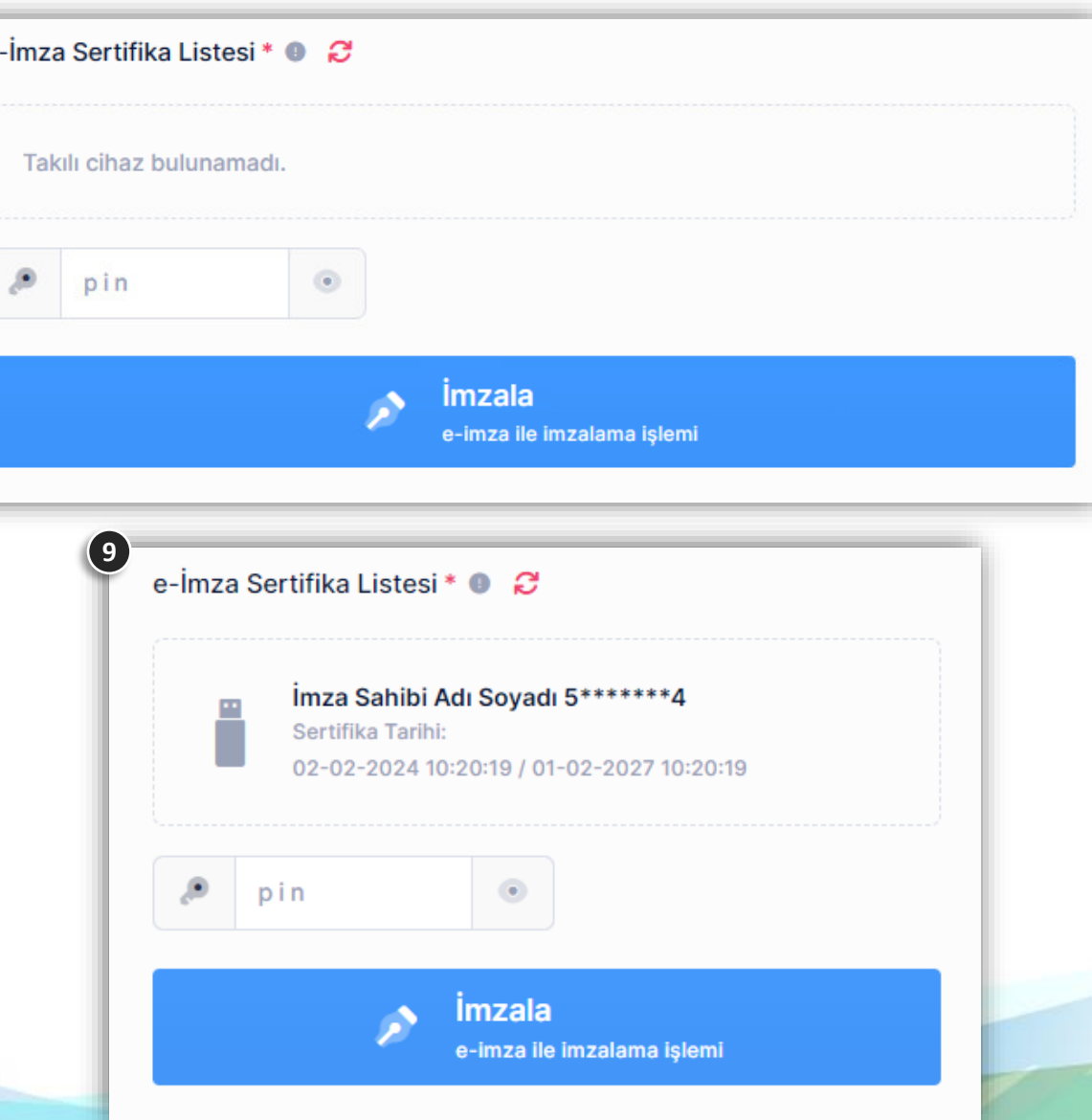

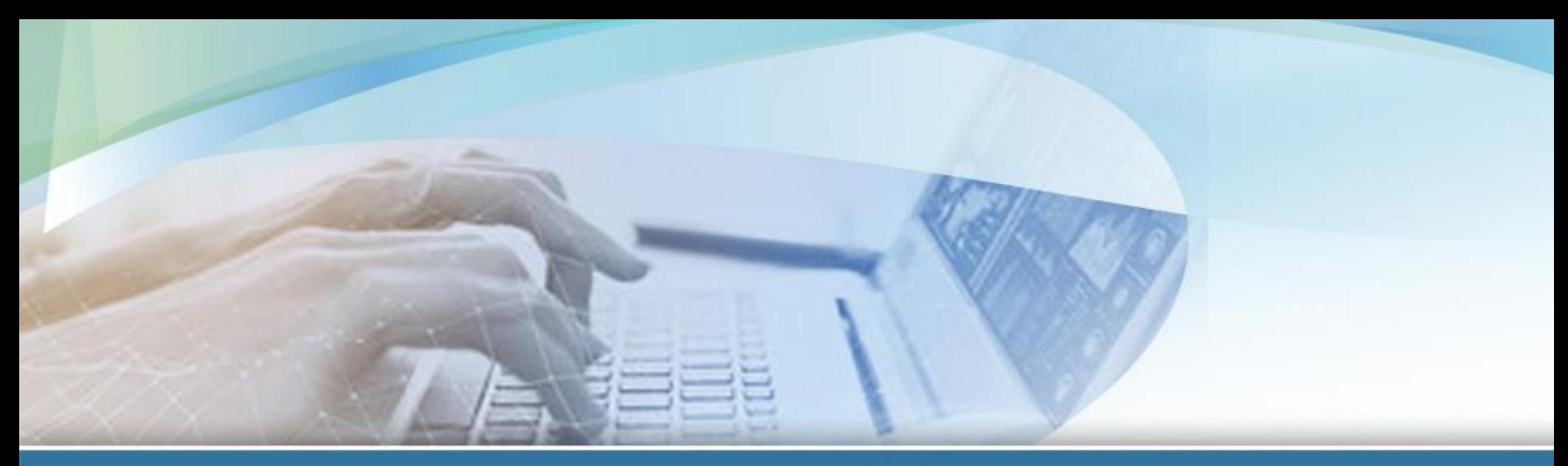

# TEŞEKKÜRLER

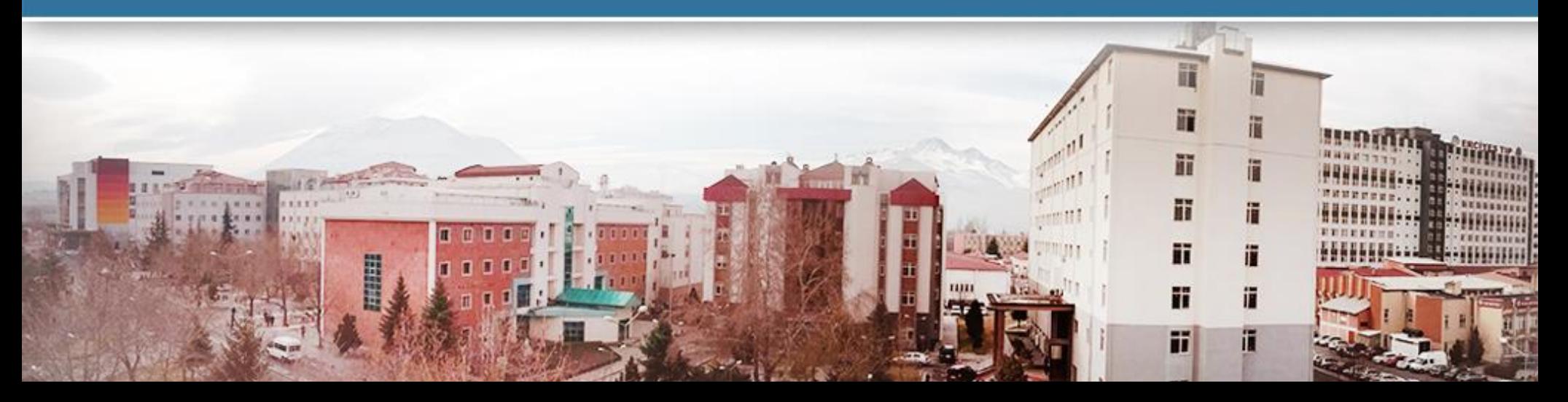